# **Create an Electrical Filing**

In this guided practice, you will learn how to:

| 2  |
|----|
| 4  |
| 10 |
| 19 |
| 21 |
| 23 |
| 26 |
| 28 |
| 32 |
|    |

#### **Login to DOB NOW**

Complete the following steps to login to DOB NOW:

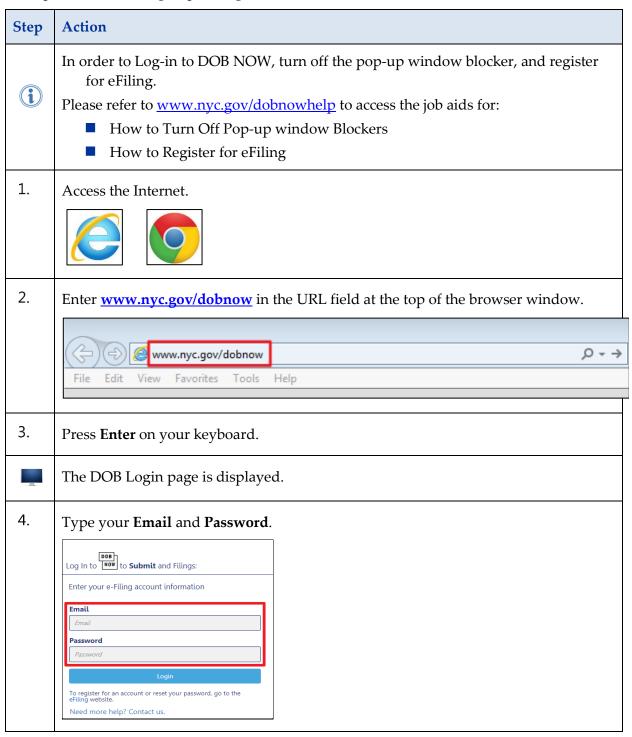

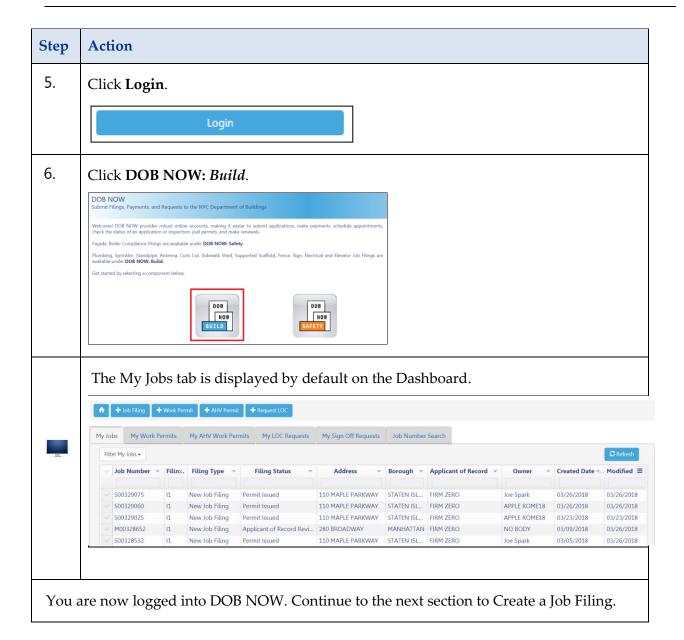

# **Create a New Job Filing**

Complete the following steps to create a new Job filing in DOB NOW:

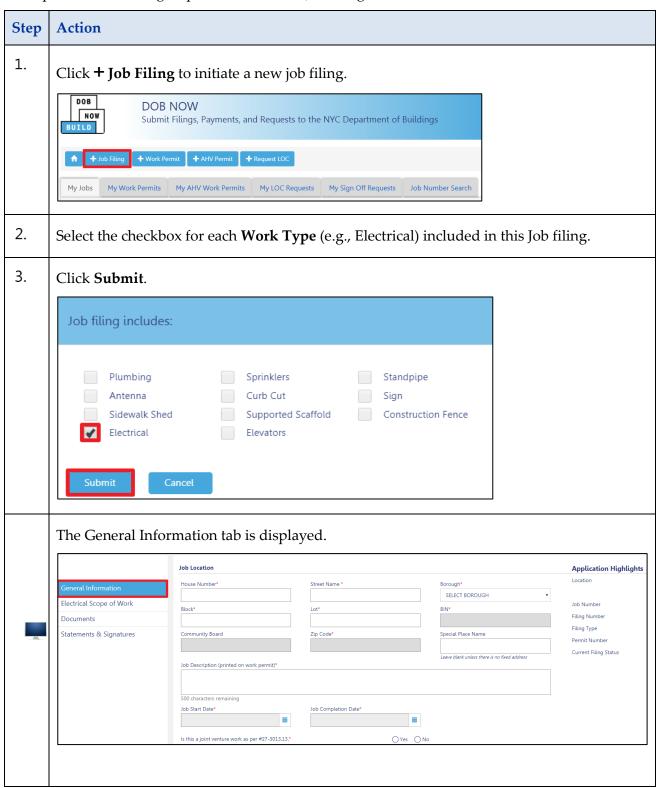

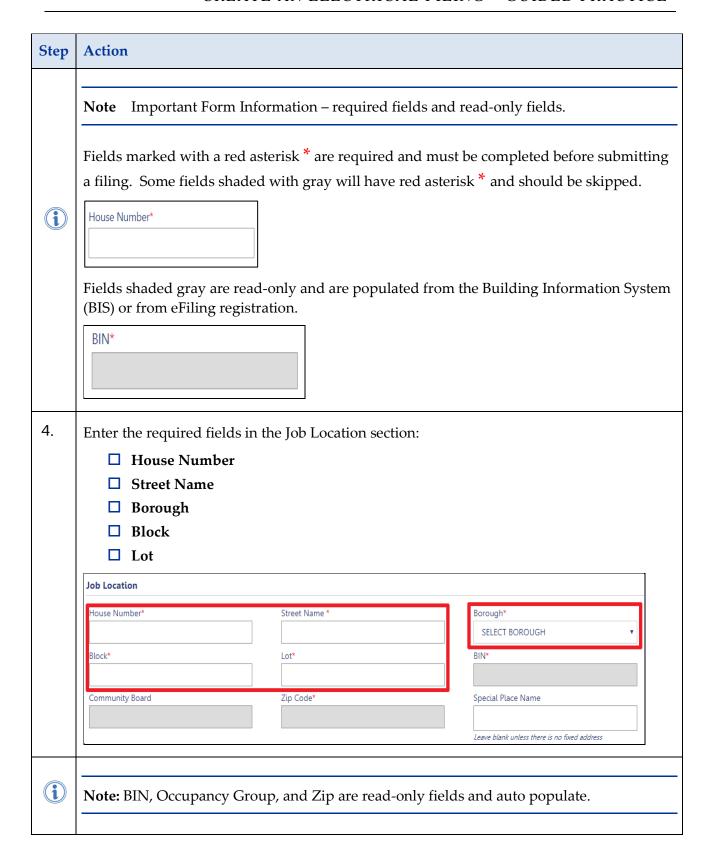

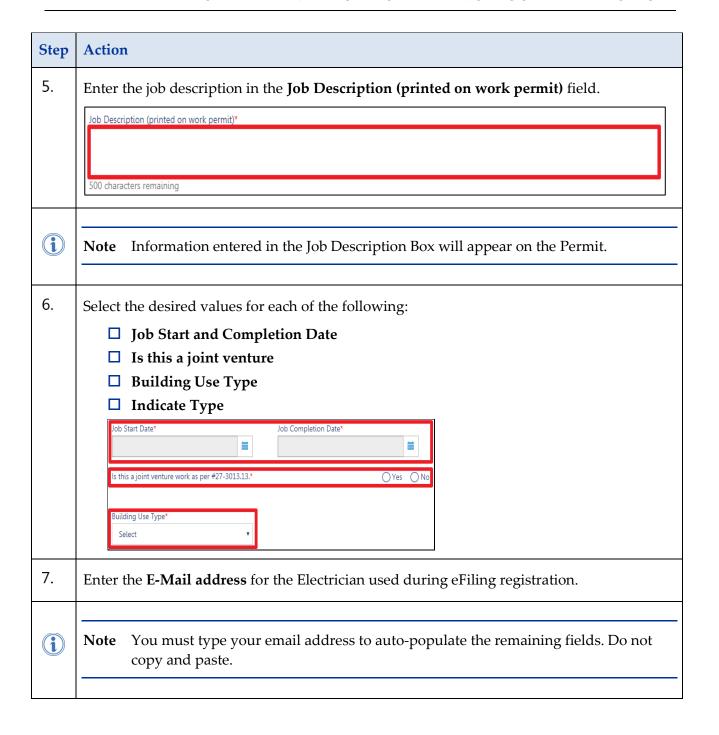

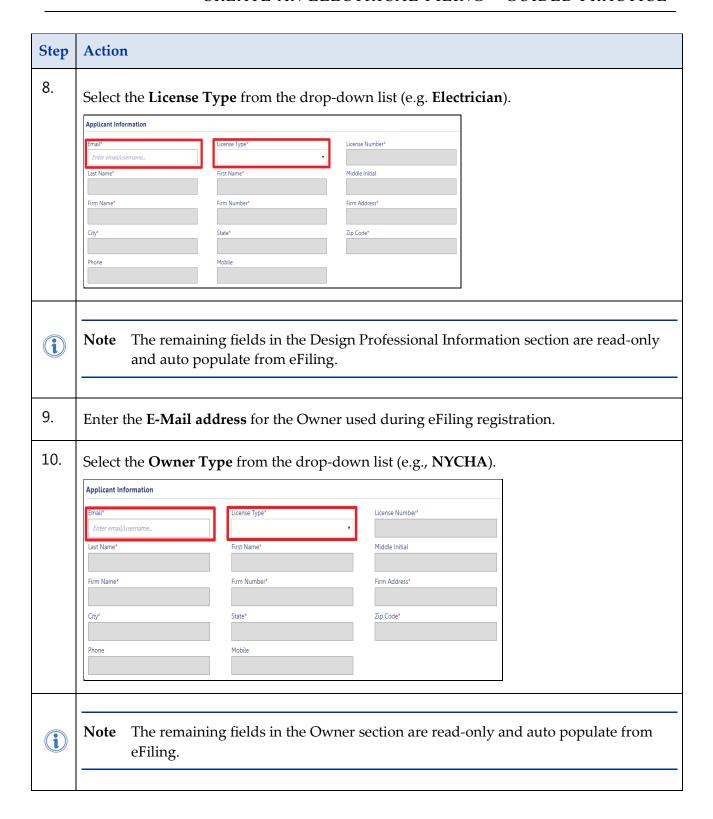

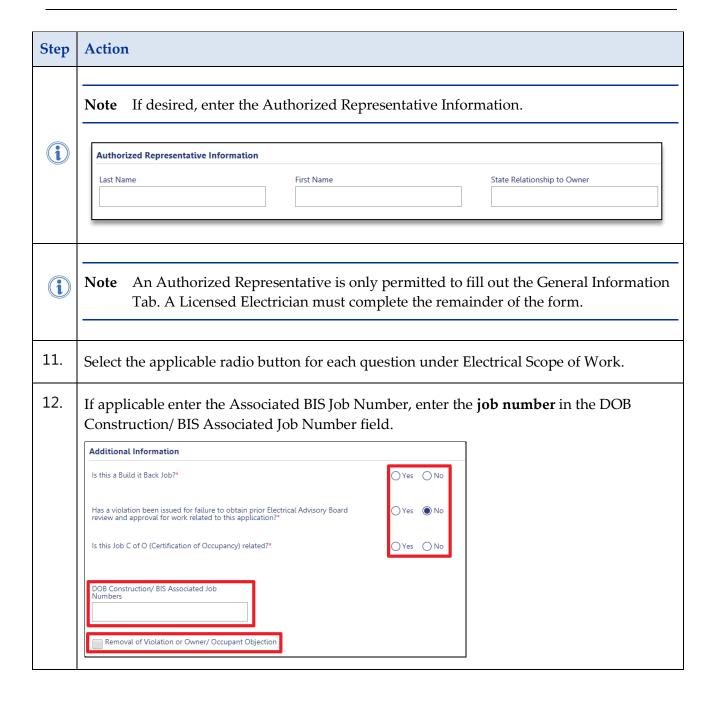

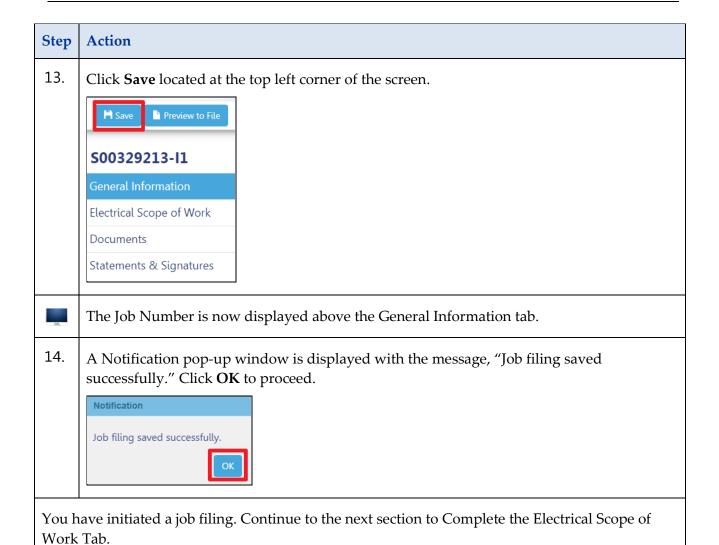

#### **Complete the Electrical Scope of Work Tab**

Complete the following steps to complete the Electrical Scope of Work Tab:

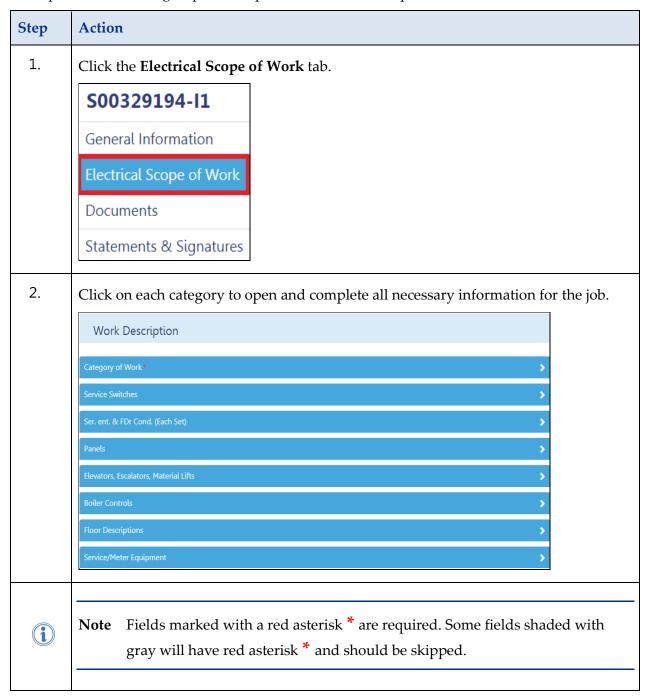

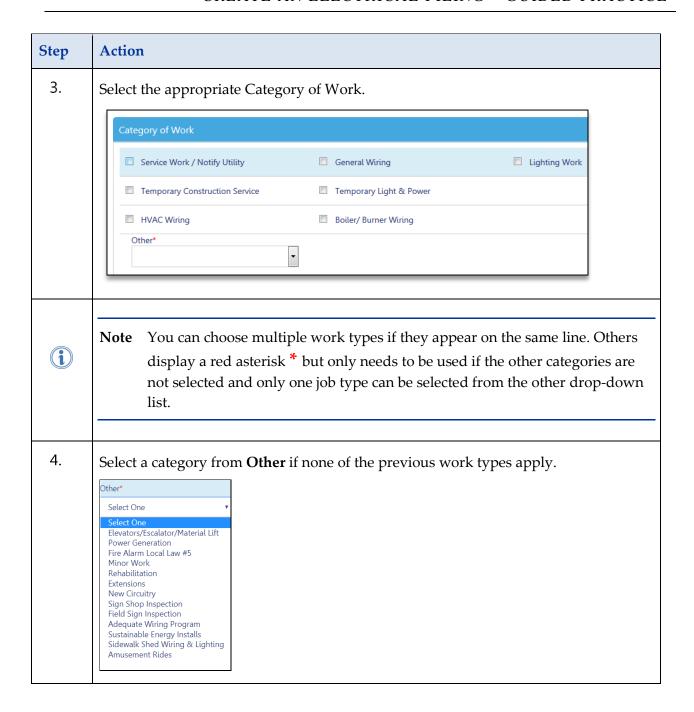

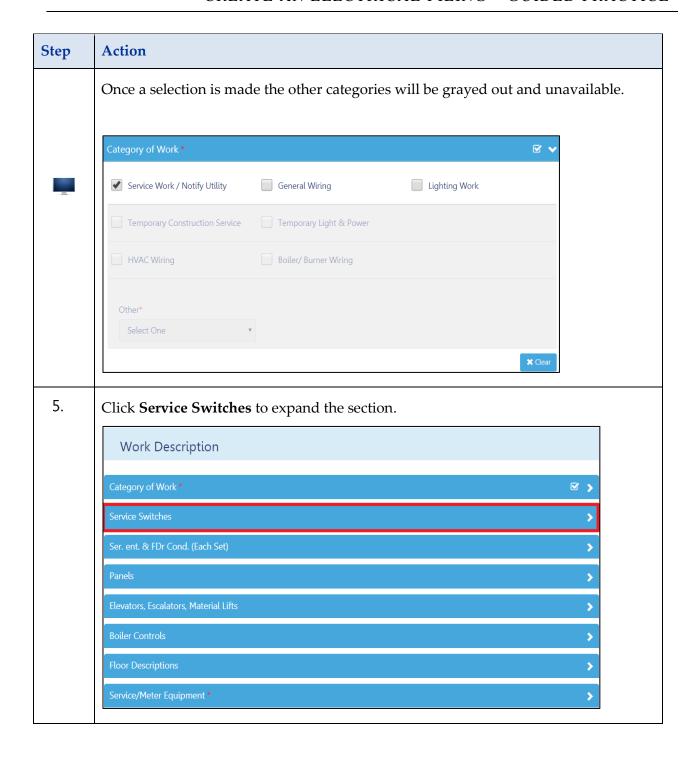

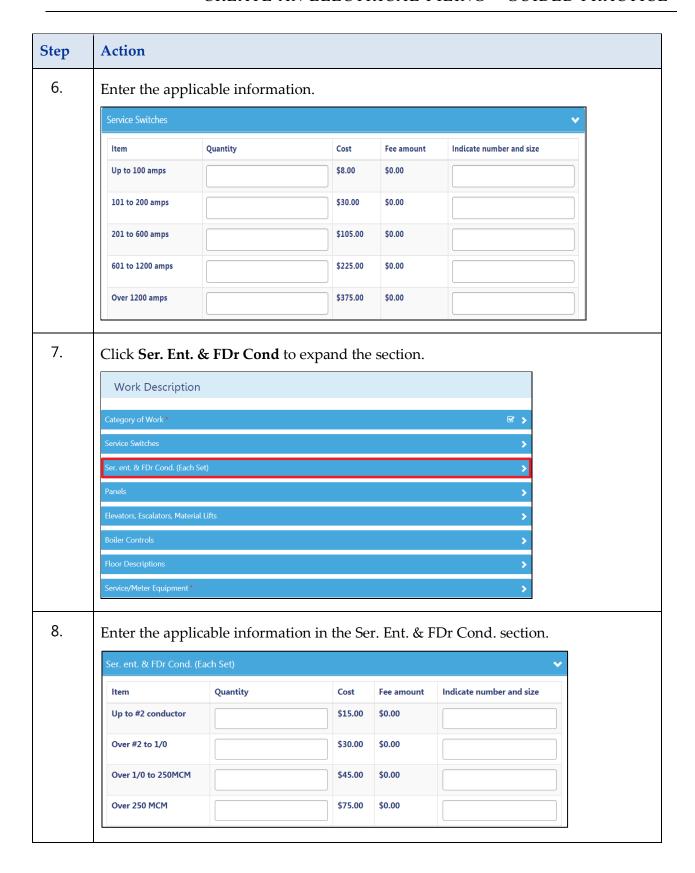

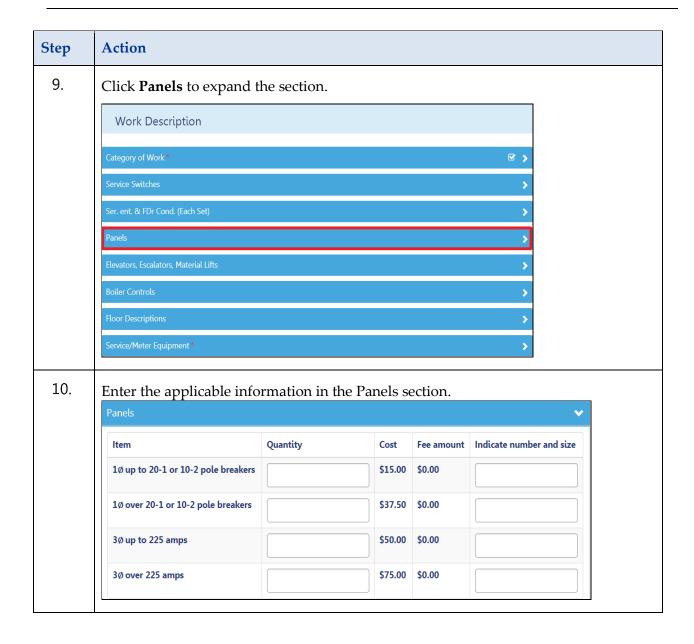

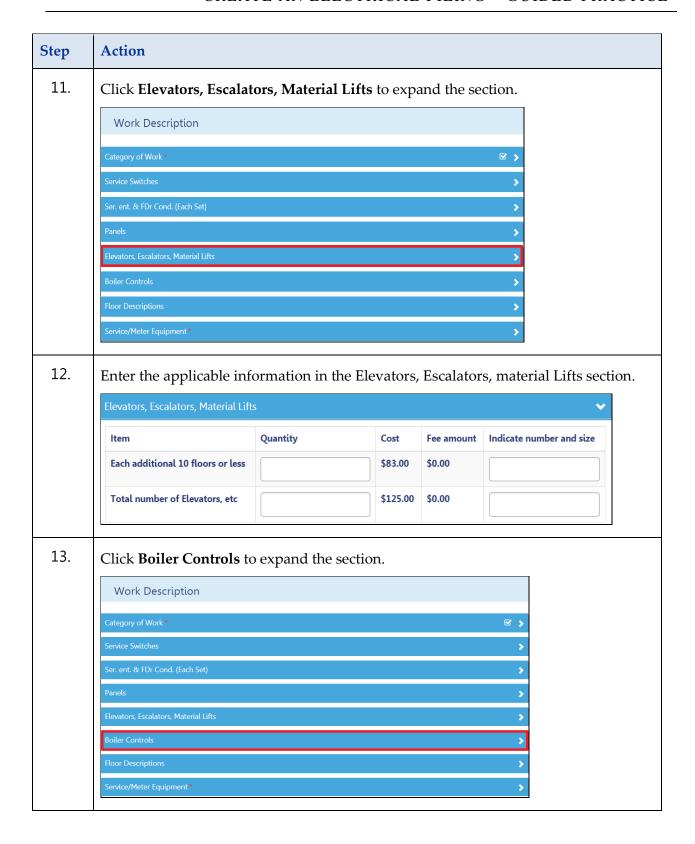

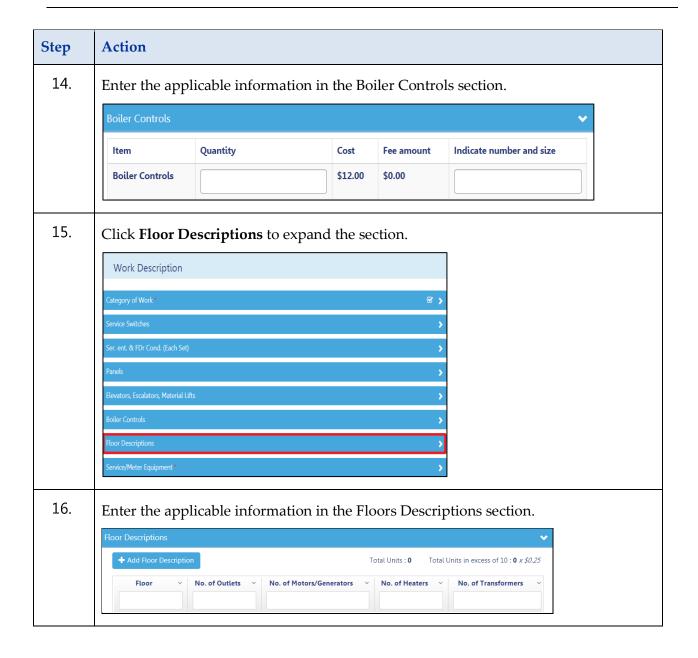

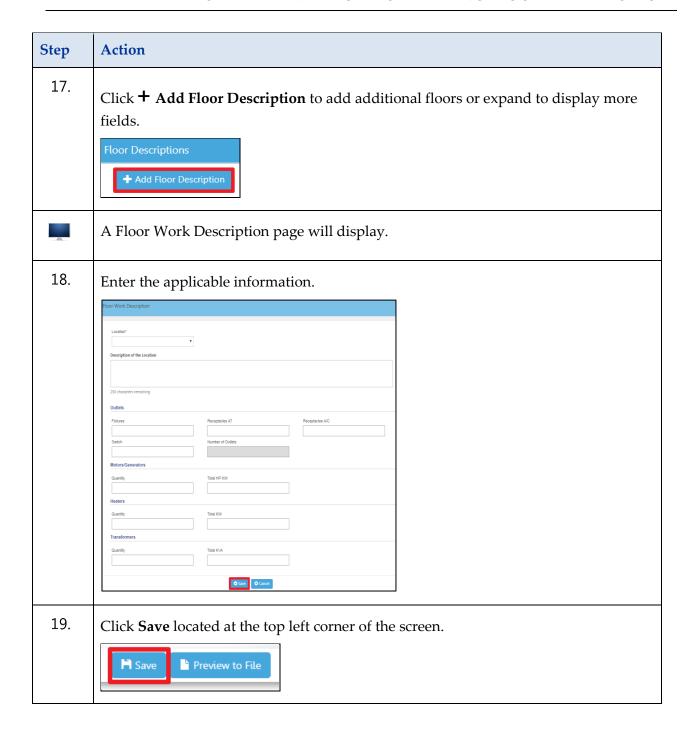

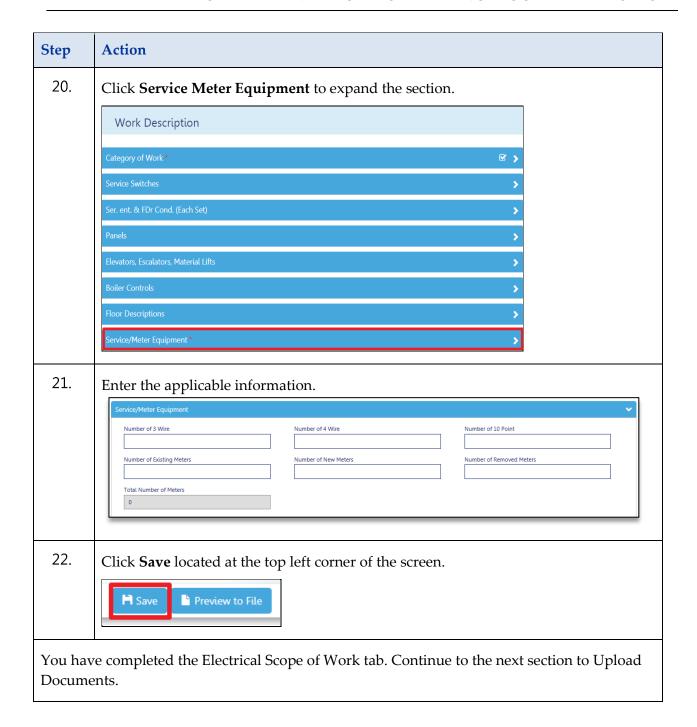

# **Upload Documents in DOB NOW Build**

Complete the following steps to upload required documents to a Job Filing in DOB NOW Build:

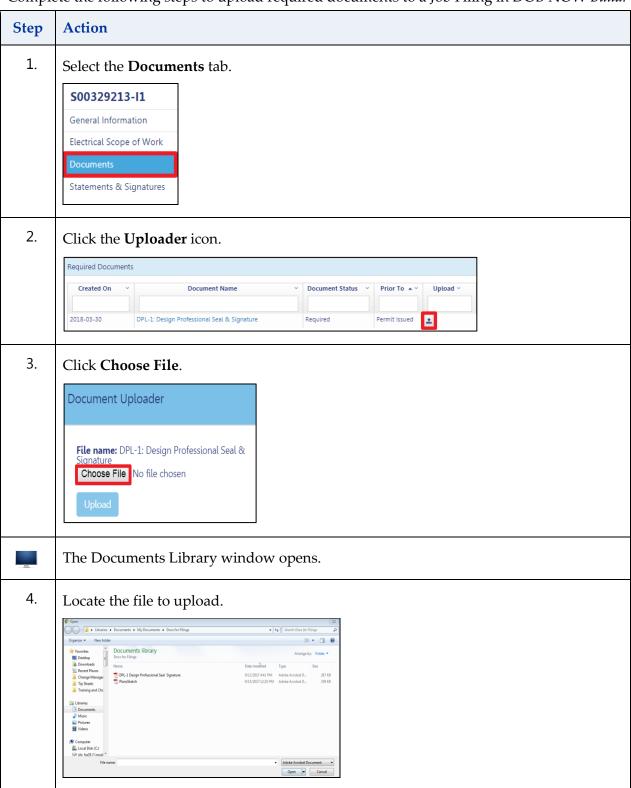

DOB NOW ■ Build: Electrical

19

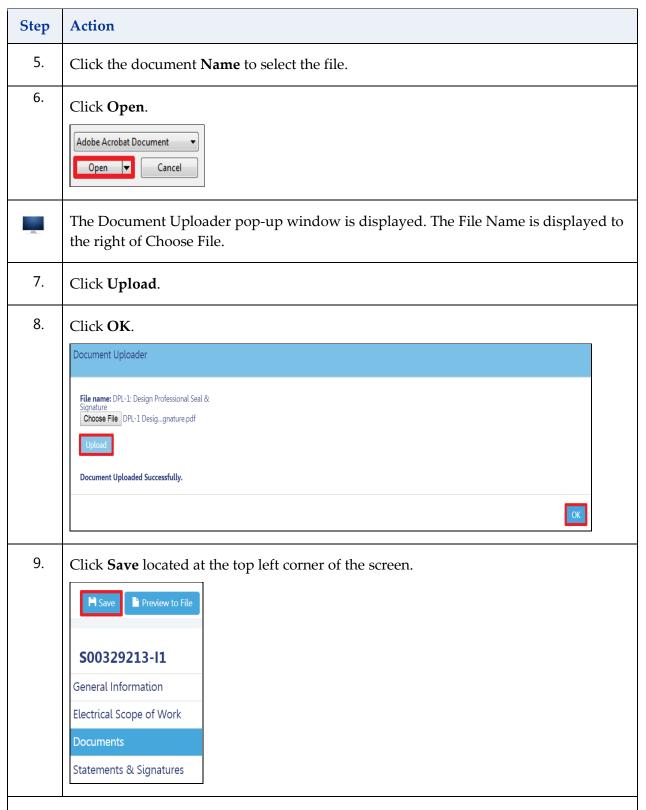

You have completed Uploading Required Documents. Continue to the next section to complete the Applicants Statements and Signature.

#### **Applicant's Statements & Signatures**

Complete the following steps to sign and attest to your job application:

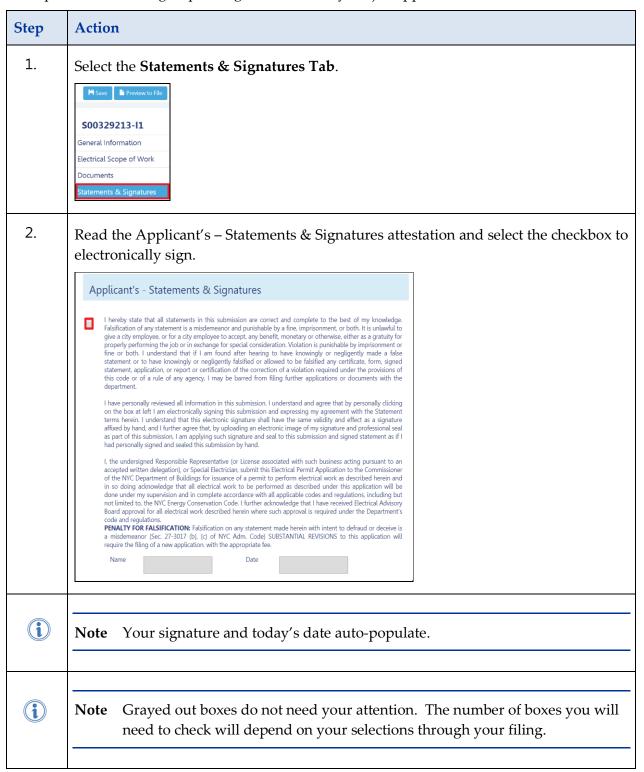

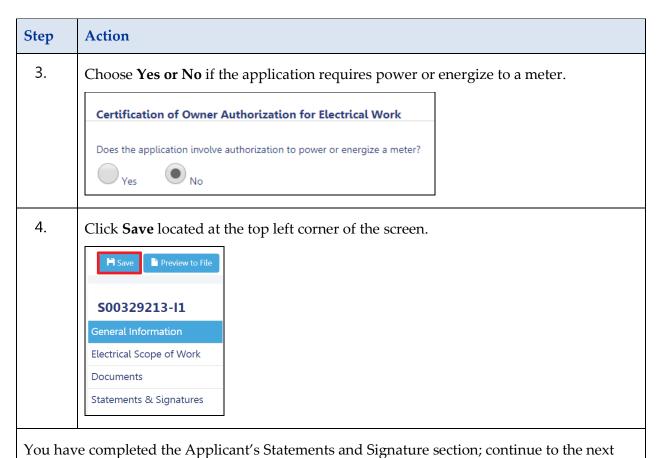

section to Pay and Preview to File.

#### **Pay and Preview to File**

Complete the following steps to preview and submit your filing:

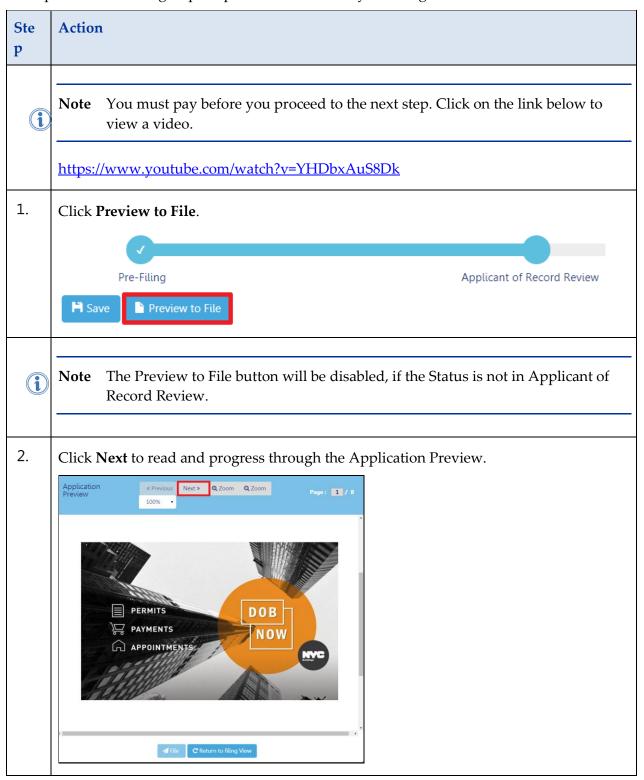

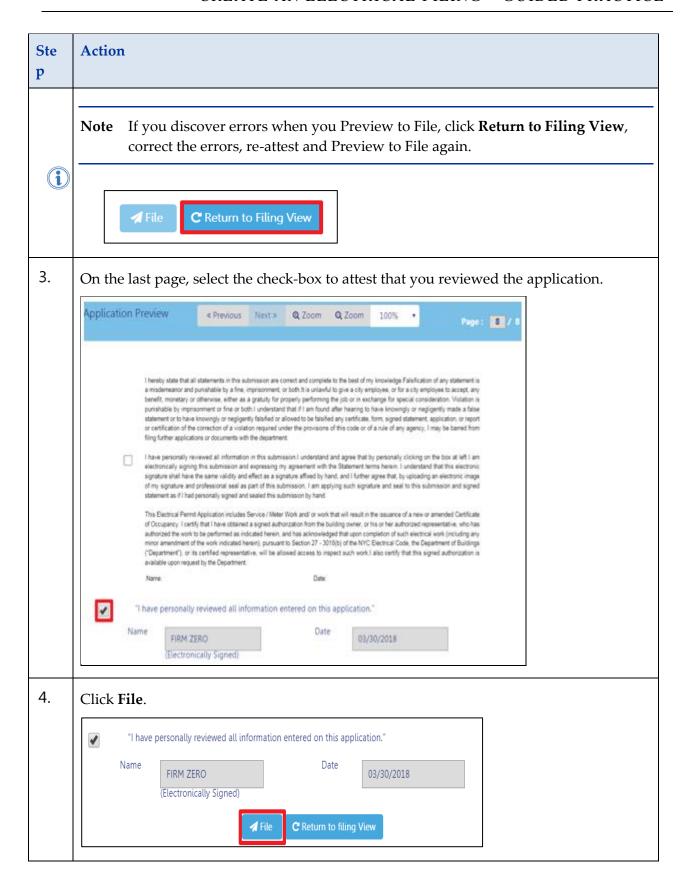

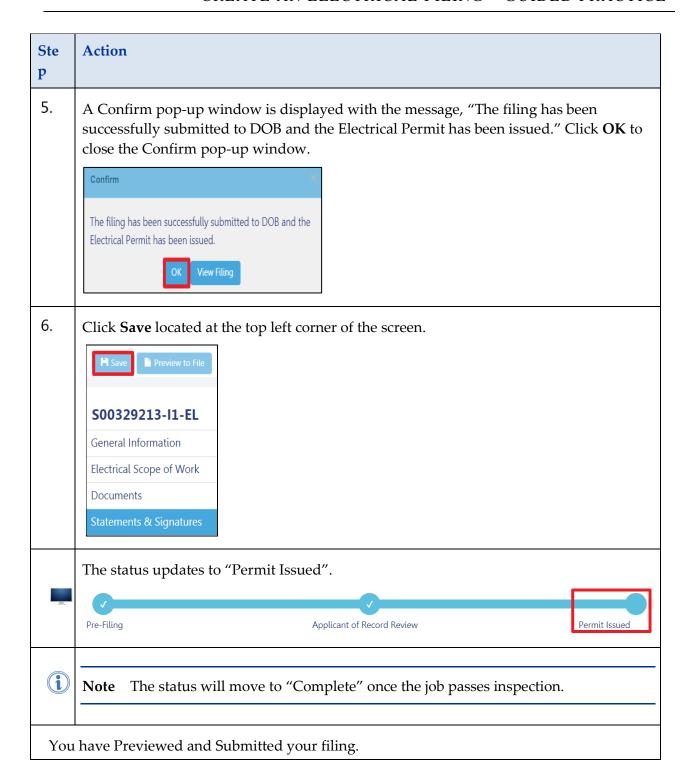

#### **Print a Work Permit**

Complete the following steps to print a work permit:

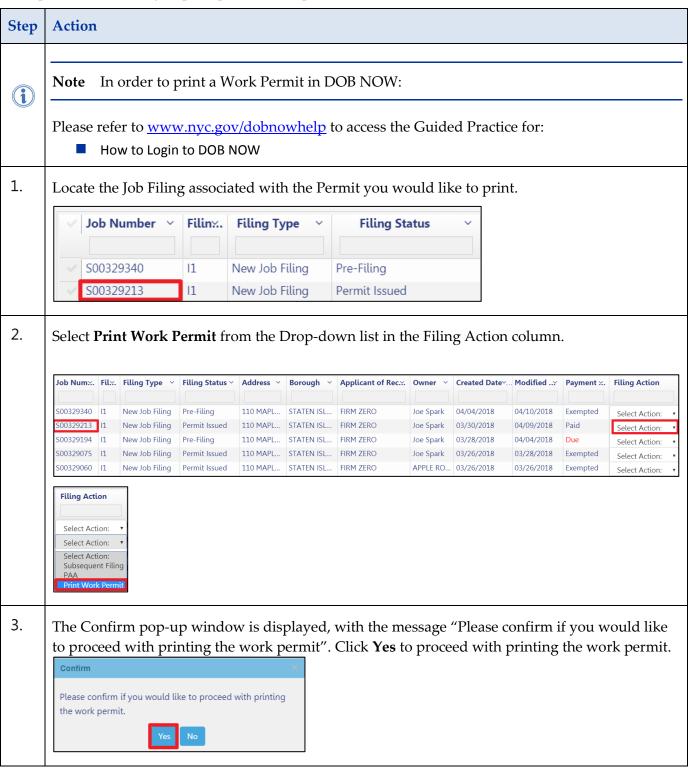

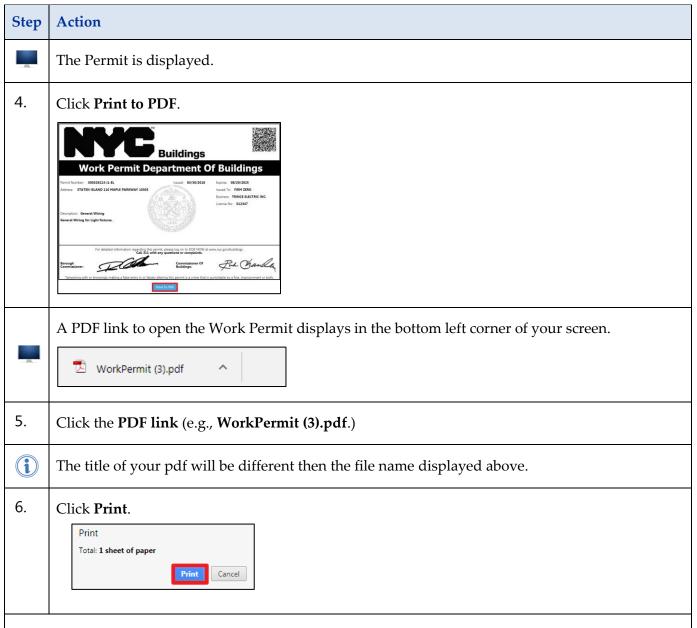

You have completed the Print a Work Permit Guided Practice. For additional information refer to the DOB NOW *Build* webpage: <a href="https://www1.nyc.gov/site/buildings/industry/dob-now-build.page">https://www1.nyc.gov/site/buildings/industry/dob-now-build.page</a>

# **Submit a Post Amendment Approval (PAA)**

A Post Approval Amendment or PAA allows the user amend the Scope of Work within the category of work filed for under the permit.

Complete the following steps to submit a Post Amendment Approval:

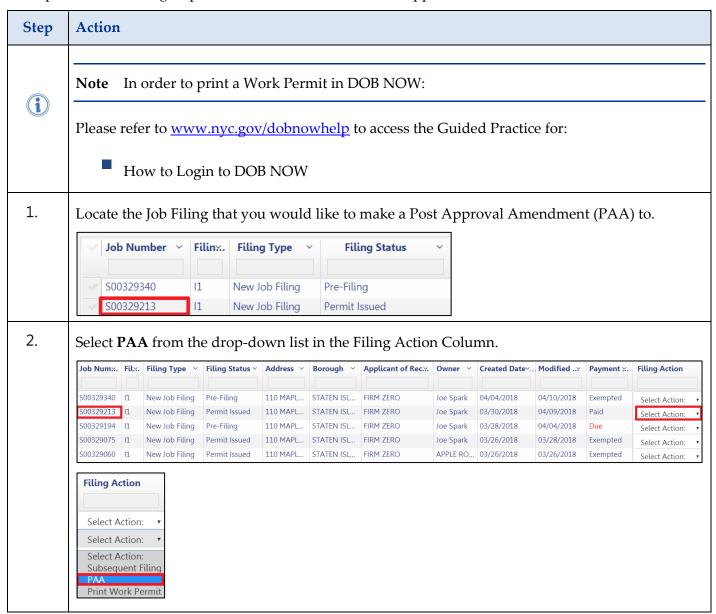

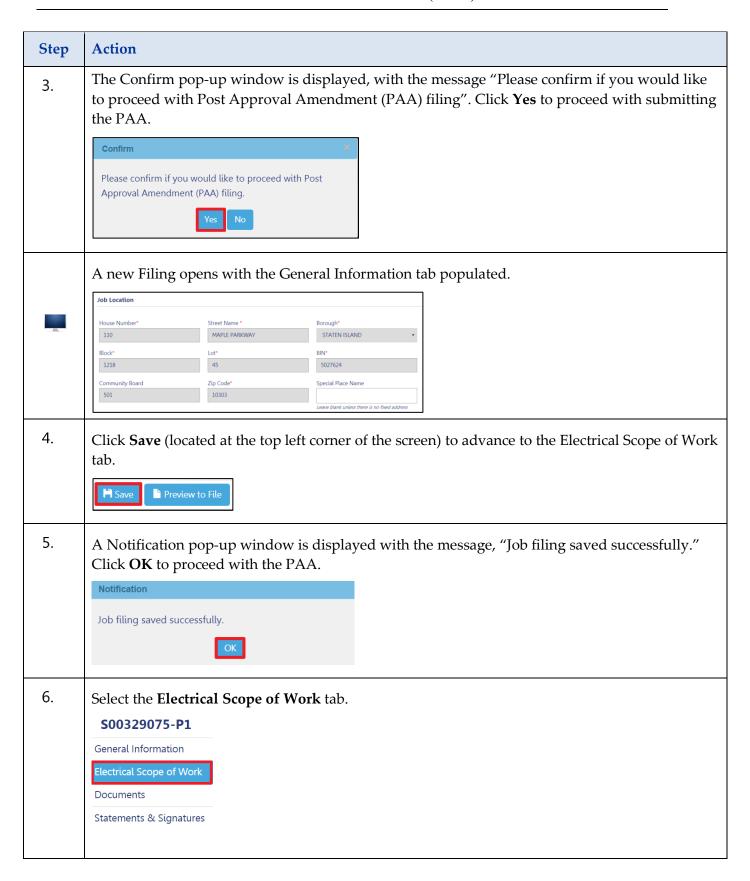

#### SUBMIT A POST AMENDMENT APPROVAL (PAA) – GUIDED PRACTICE

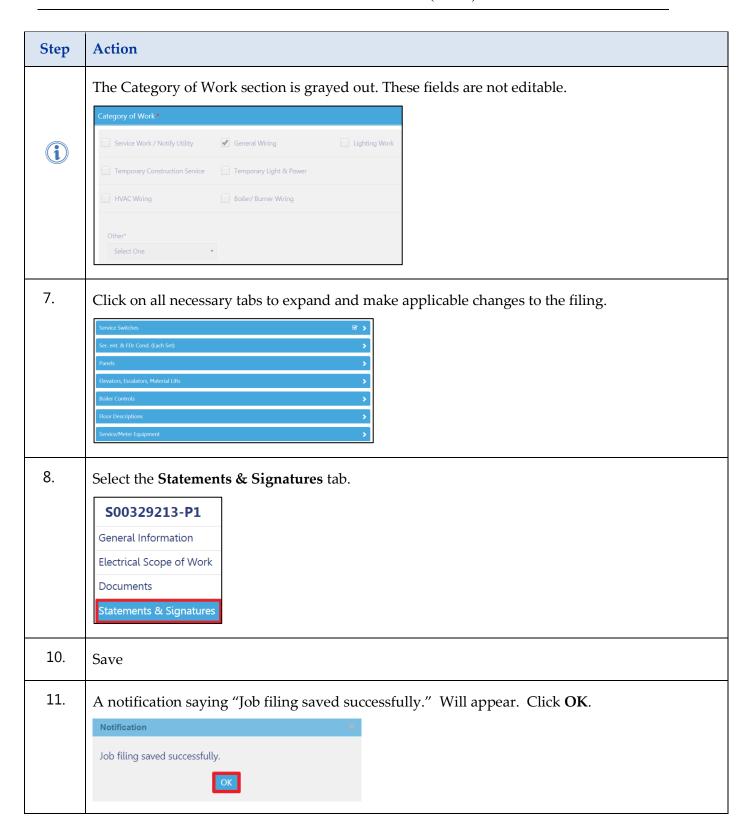

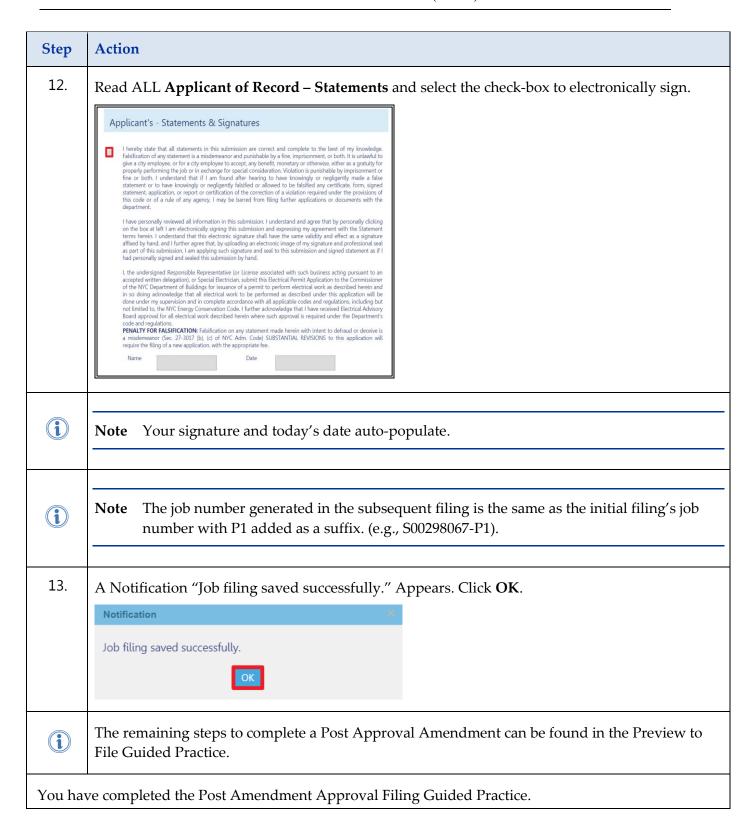

# **Submit a Subsequent Filing**

A Subsequent filing is an additional filing under the same job number that allows the user to add to the original Scope of Work in a different category

Complete the following steps to submit a Subsequent Filing:

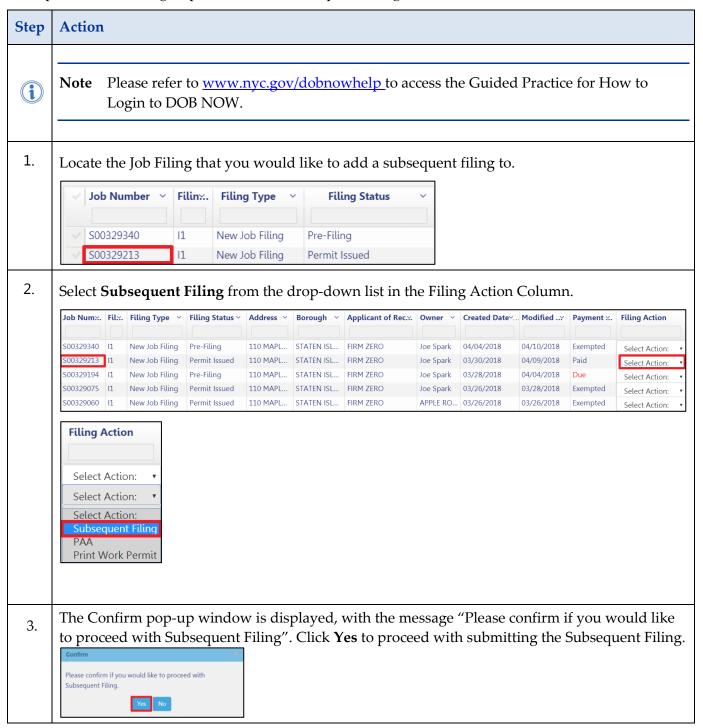

#### SUBMIT A SUBSEQUENT FILING - GUIDED PRACTICE

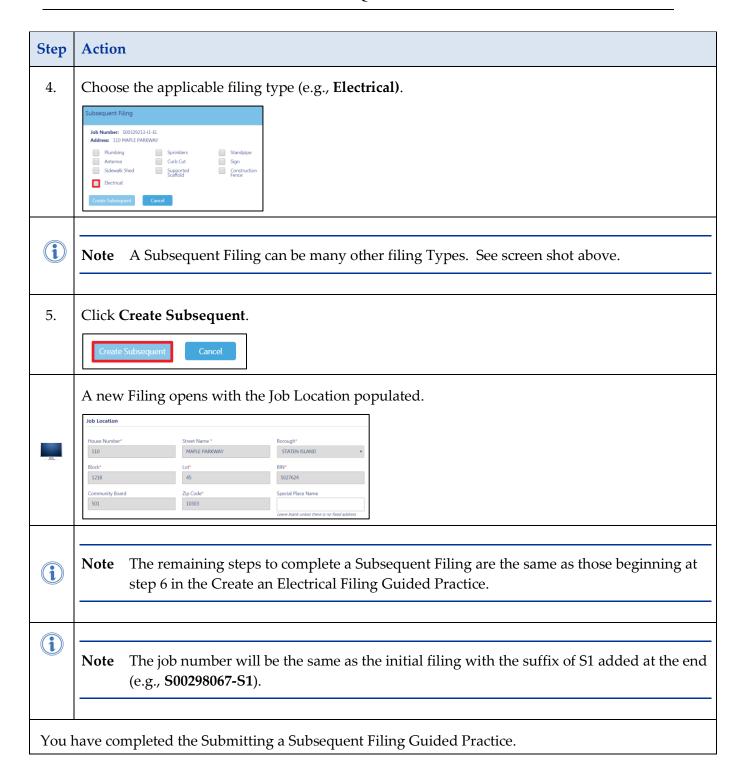